## **Istruzioni per compilazione e presentazione Domanda on line su DB FSE**

Si accede al Sistema Informativo FSE all'indirizzo <https://web.rete.toscana.it/fse3>con l'utilizzo di Tessera Sanitaria attivata (o altra CNS), oppure mediante le credenziali SPID (Sistema Pubblico di Identità Digitale) per il cui rilascio si possono seguire le indicazioni della pagina  [open.toscana.it/spid](http://open.toscana.it/spid).

Per poter procedere alla compilazione on line della domanda, l'operatore dell'ente deve risultare registrato sul sistema FSE.

Pertanto se l'operatore incaricato non fosse registrato è necessario per prima cosa compilare la sezione "Inserimento dati per richiesta accesso".

Una volta registrato, l'operatore può procedere alla compilazione del formulario on line accedendovi direttamente dal link [https://web.rete.toscana.it/fse3/gateway?](https://web.rete.toscana.it/fse3/gateway?applicativo=fse3&passo=/indexFormularioV&funzionalita=indexFormularioV&operazione=indexFormularioV)

[applicativo=fse3&passo=/indexFormularioV&funzionalita=indexFormularioV&op](https://web.rete.toscana.it/fse3/gateway?applicativo=fse3&passo=/indexFormularioV&funzionalita=indexFormularioV&operazione=indexFormularioV) [erazione=indexFormularioV.](https://web.rete.toscana.it/fse3/gateway?applicativo=fse3&passo=/indexFormularioV&funzionalita=indexFormularioV&operazione=indexFormularioV)

La presentazione del formulario alla Regione deve in ogni caso essere effettuata dal legale rappresentante dell'ente o da soggetto responsabile dell'ufficio competente per materia, specificatamente delegato.

Per presentare una candidatura sul sistema informativo FSE tramite il "Formulario di presentazione progetti FSE on-line" occorre cliccare sul relativo link

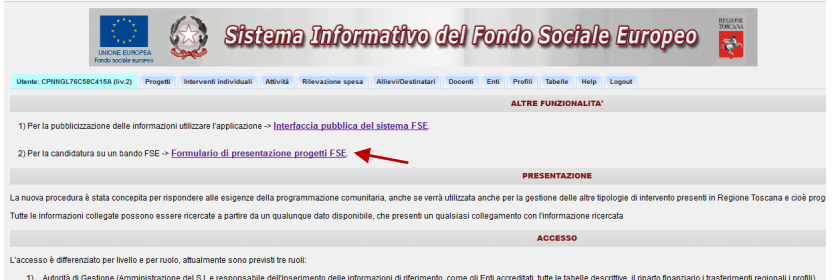

Come prima cosa è necessario consultare i bandi/avvisi presenti in procedura e ricercare quello d'interesse, sul quale si intende presentare la proposta progettuale.

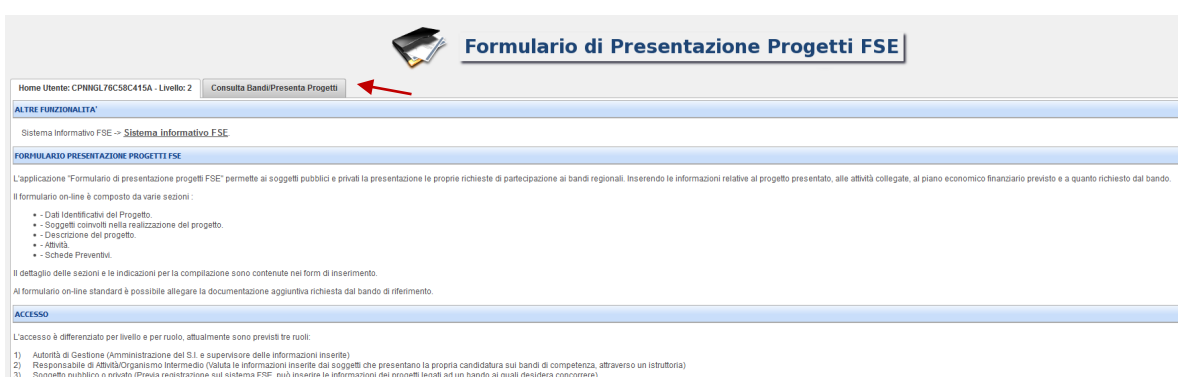

Una volta individuato il bando d'interesse è possibile procedere alla compilazione on line del formulario, cliccando sulla relativa icona.

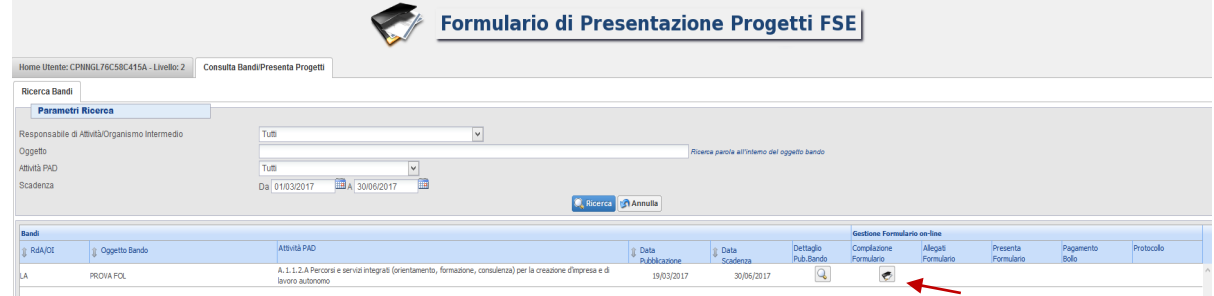

La compilazione del formulario on line si compone di 5 sezioni:

- **1. Dati Identificativi del Progetto**,
- **2. Soggetti coinvolti nella realizzazione del progetto**
- **3. Descrizione del progetto**
- **4. Attività,** in questa sezione vengono richieste le informazioni relativa alle attività del progetto. Occorrerà qui inserire tre attività corrispondenti alle 3 annualità accademiche.

## **5. Schede Preventivo**

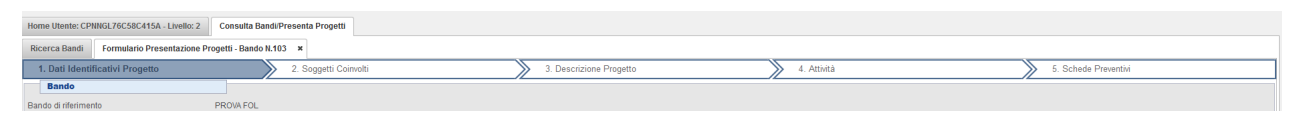

Le sezioni devono essere compilate tenendo conto della sequenza in cui vengono presentate, quindi prima la 1, poi la 2 ecc.

Ogni singola parte deve essere salvata.

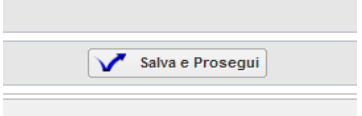

Una volta compilata e salvata l'ultima sezione l'applicazione ripresenta la pagina iniziale dalla quale è possibile:

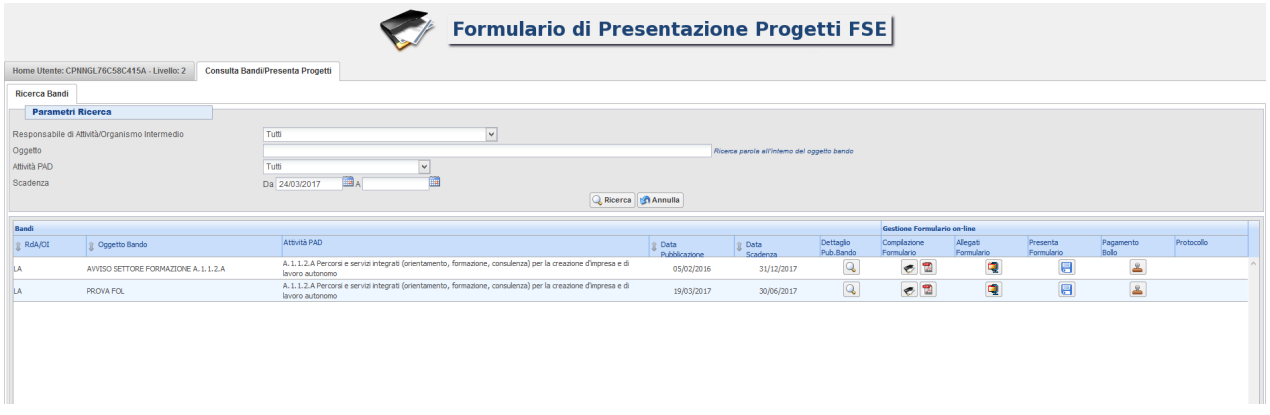

- **1.** Visualizzare e stampare la versione PDF di quanto inserito **ta**
- **2.** Allegare in upload:
	- Domanda di finanziamento e dichiarazioni richieste secondo i format allegati all'avviso (allegato A)
	- Formulario descrittivo di progetto secondo il format allegato all'avviso (allegato B)
	- Eventuali altri documenti come previsto dall'avviso.

I documenti di cui sopra (allegati A e B dell'avviso) devono essere sottoscritti con firma olografica o digitale, dal legale rappresentante dell'ente o da chi ne ha procura di firma (allegare l'atto). In caso di ATS costituenda i documenti devono essere sottoscritti dal legale rappresentante o da chi ne ha procura di tutti i partner.

Tutti i documenti da allegare in upload devono essere in formato pdf , inseriti in un file .zip e aggiunti al sistema con la funzione Gestione Allegati

Il file.zip può avere dimensioni massime pari a 5 MB; se necessario possono essere allegati più file. zip.

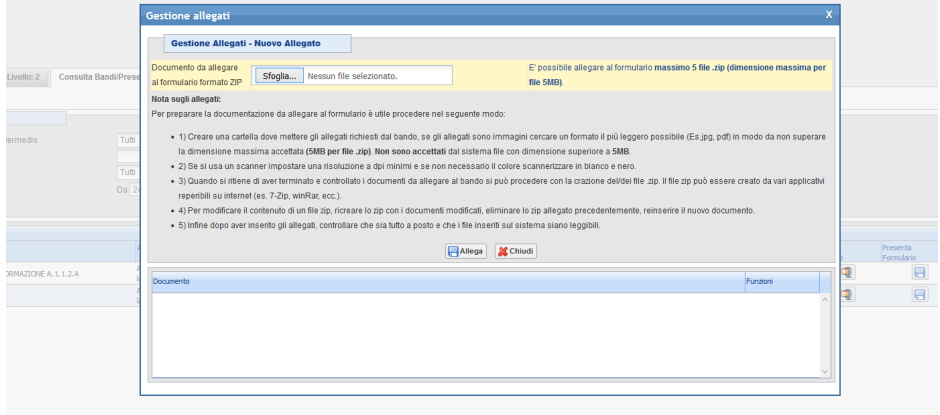

**3.** Non attivare il pagamento del bollo on-line attraverso la funzione **in** (i soggetti pubblici non sono soggetti a bollo)

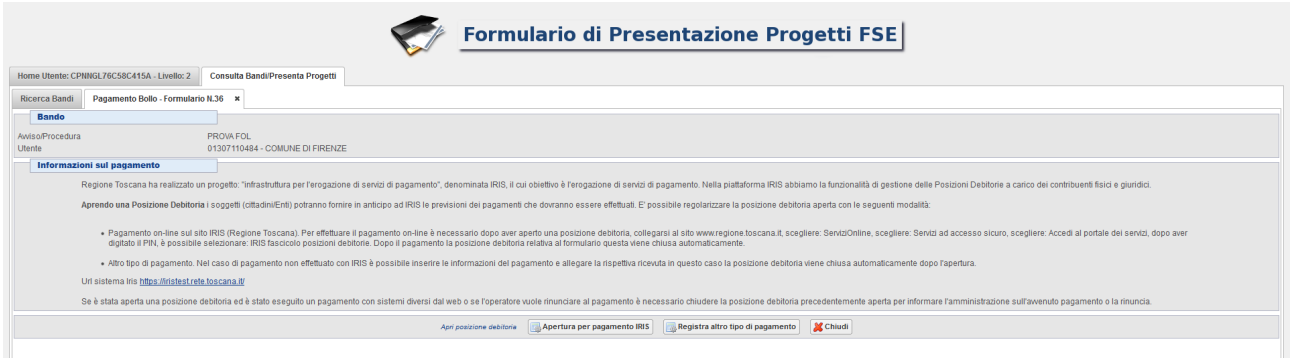

## **4. Presentare il formulario**

Con la presentazione del formulario si ha la protocollazione e i dati inseriti non saranno più modificabili.

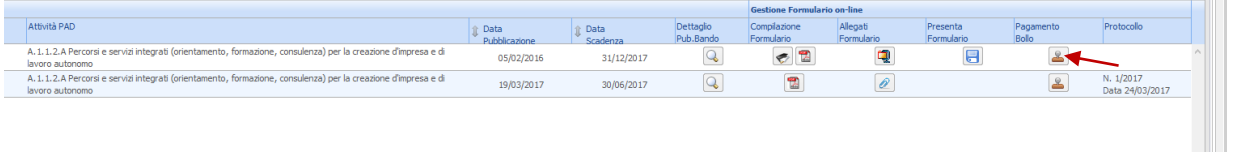

La presentazione del formulario deve essere effettuata dal legale rappresentante dell'ente (l'ente capofila in caso di ATS costituita/costituenda) o da soggetto responsabile dell'ufficio competente per materia specificatamente delegato.